**Presentasi PowerPoint Menjadi Video** Di Sajikan sebagai Pengabdian Masyarakat Oleh : Malabay Tahun Akademik Ganjil 2020/2021

## **1. Latar Belakang**

Materi pembelajaran merupakan berkas yang disajikan untuk diolah dan kemudian dipahami guna mencapai tujuan instruksional yang telah ditentukan makna lainnya atau komponen terpenting artinya mencapai tujuan pengajaran dari materi yang terdiri dari konsep atau teori dan sebagainya yang terkandung.

Bahan ajar sebagai komponen penting dalam pembelajaran perlu dikembangkan dalam rangka mencapai tujuan-tujuan instruksional. Dengan adanya kegiatan belajar mengajar yang tepat atau menarik dan mudahnya bahan ajar dimengerti maka peserta didik dapat dengan mudah memahami materi/bahan ajar yang telah disediakan. Guna merealisasikan hal tersebut sajian yang menarik, kesederhanaan, keindahan diperlukan penguasaan teknik penyajian melalui presentasi yang memudahkan pemahaman, salah satu unsur berupa sajian presentasi media video.

## **2. Pembahasan**

Upaya Pembuatan bahan ajar dengan presentasi media video dilakukan dengan maksud meningkatkan kualitas pembelajaran sebagai berikut:

- 1. Dengan desain presentasi menggunakan PowerPoint.
- 2. Menggunakan pendekatan aplikasi.

Dua Teknik menghasilkan Presentasi PowerPoint menjadi Video (format mp4 atau wmv).

- 1. Teknik Save AS ; Untuk PowerPoint versi 2010 ke atas seperti 2013, 2016 dan 2019. Tahapannya adalah :
- Membuat presentasi PowerPoint dan kemudian simpan dengan hasil ektension ppt atau pptx

• Selanjutnya menyimpannya ke bentuk video dengan menu **File**, pilih **Save As**.

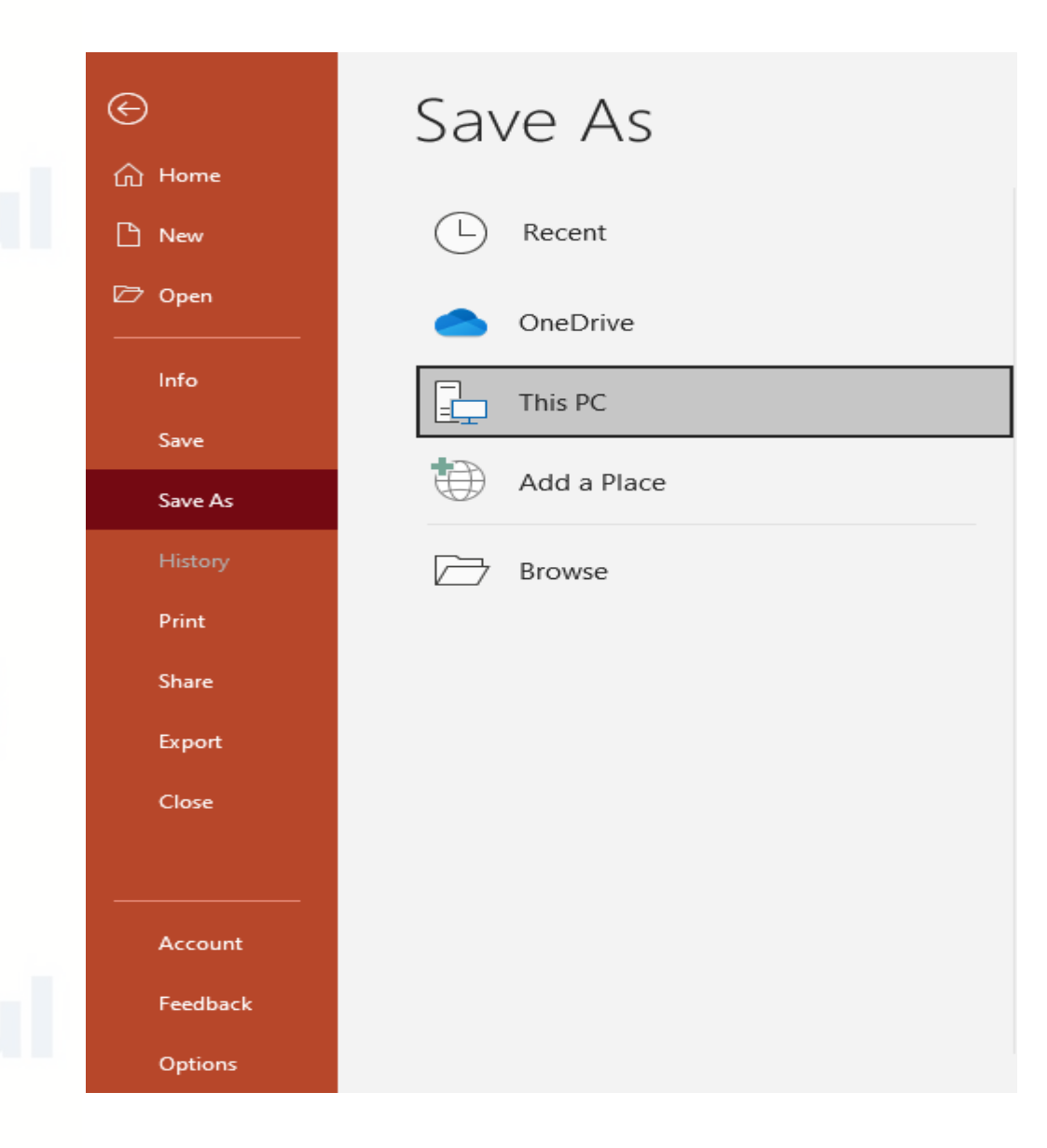

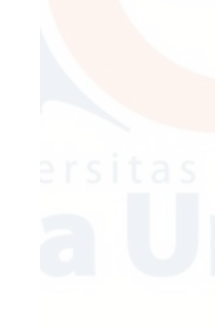

- **Save As**, isi kotak:
	- o **File name**: ketik nama videonya
	- o **Save as Type**: pilih **mp4** atau **wmv**.

MPEG-4 Video (".mp4) Windows Media Video (\*.wmv)

- Mengklik tombol **Save** maka selesai
- 2. Teknik Export
- Jika PowerPoint 2010→ **Save & Send** dan pilih **Create a Video**.
- Jika PowerPoint 2013 ke atas (2016 atau 2019)→ **Export** dan pilih **Create a Video**.

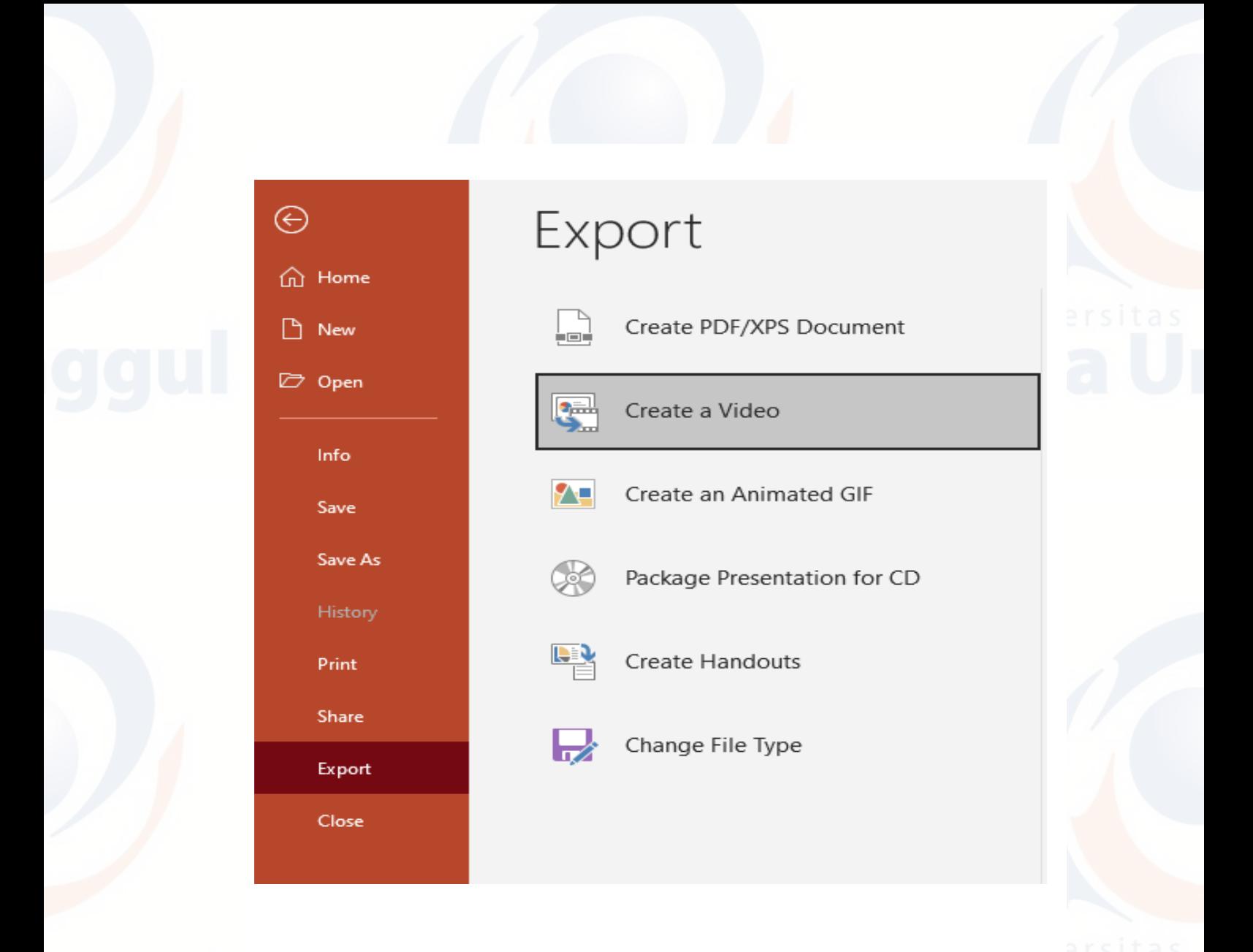

• Memilih Kualitas Video:

Untuk PowerPoint 2010 – 2013: pilih **Computer & HD Displays**, **Internet & DVD**, atau **Portable Devices**.

Untuk PowerPoint 2016 – 2019: pilih **Ultra HD** (opsi ini hanya untuk Windows 10), **Full HD, HD** atau **Standard**.

## Create a Video

Save your presentation as a video that you can burn to a disc, upload to the web, or email

- л Includes all recorded timings, narrations, ink strokes, and laser pointer gestures
- Preserves animations, transitions, and media ш
- Get help burning your slide show video to DVD or uploading it to the web Q

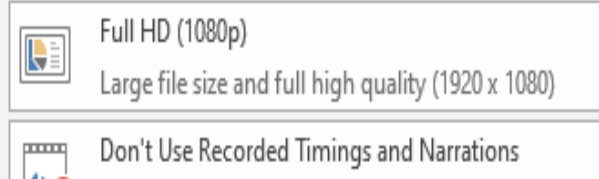

 $\bigcirc$ No timings or narrations have been recorded

Seconds spent on each slide: 05.00

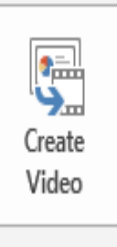

• Mengatur lamanya waktu dan narasi (**Timings and Narrations**):

 $\overline{\phantom{a}}$ 

- ➢ Untuk tidak merekam narasi waktu, pilih **Don't Use Recorded Timings and Narrations**. Waktu default yang diperlukan setiap slide sebelum berpindah ke slide selanjutnya adalah 5 detik, untuk mengubah pengaturan waktu di kotak **Seconds spent on each slide**.
- ➢ Jika sudah merekam narasi, pilih **Use Recorded Timings and Narrations**.
- Jika pengaturan telah selesai mala klik tombol **Create Video**.
- Simpan:
	- ➢ **File name**: ketik nama video.
	- ➢ **Save as Type**: pilih **mp4** atau **wmv**.
- Klik **Save**. PowerPoint memerlukan waktu untuk menyimpannya.

## Hasil seperti di bawah ini untuk contoh menggunakan PowerPoint 2019

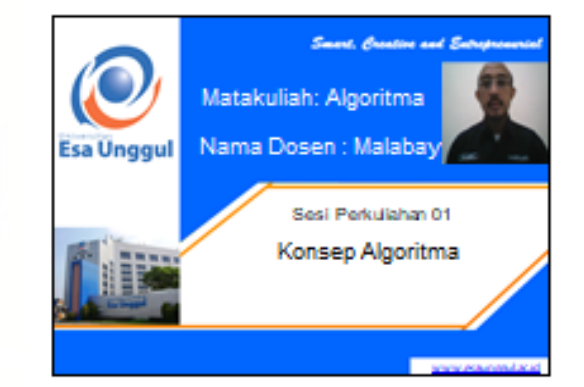

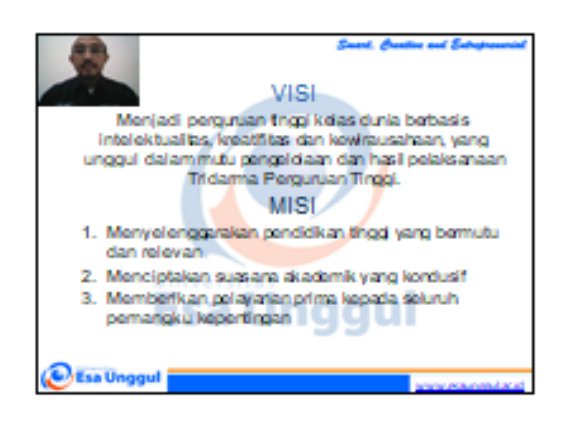

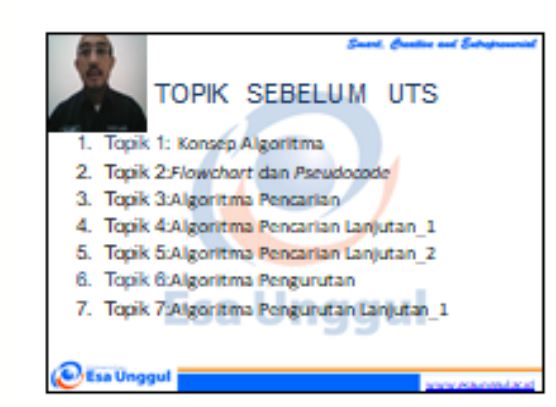

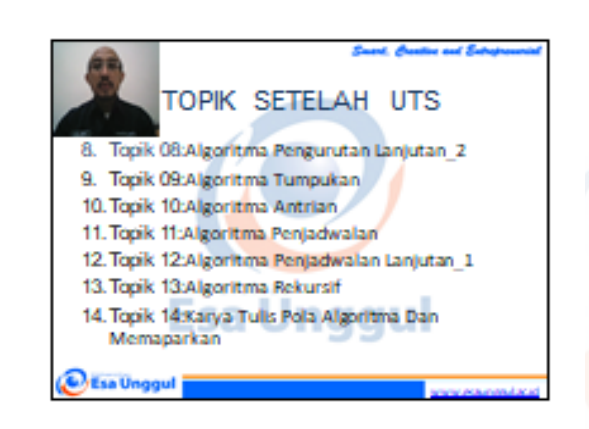

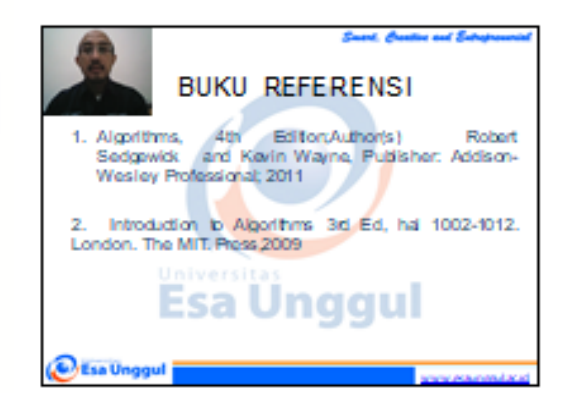

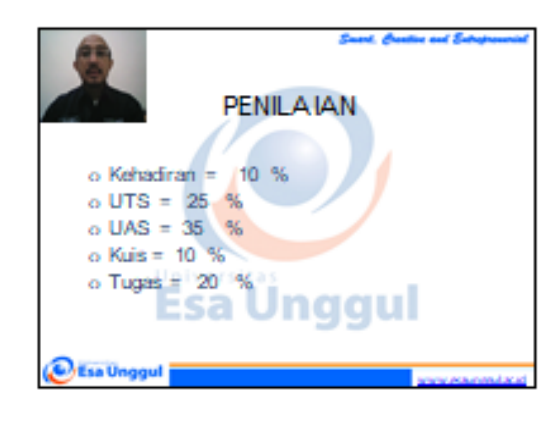

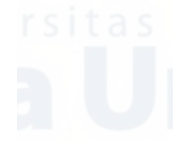

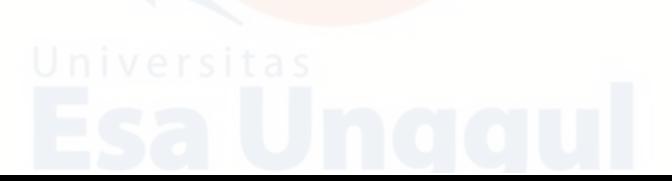

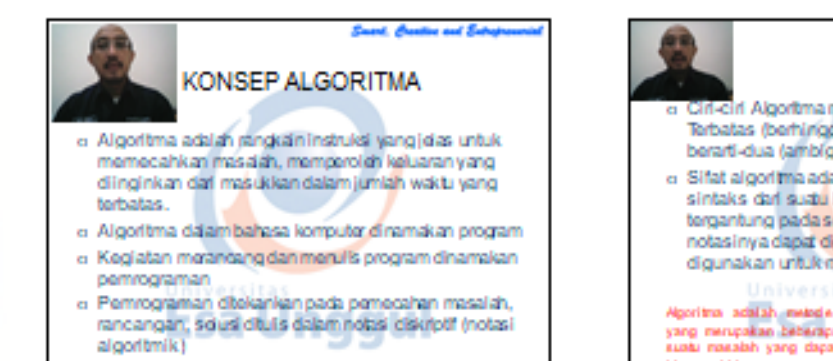

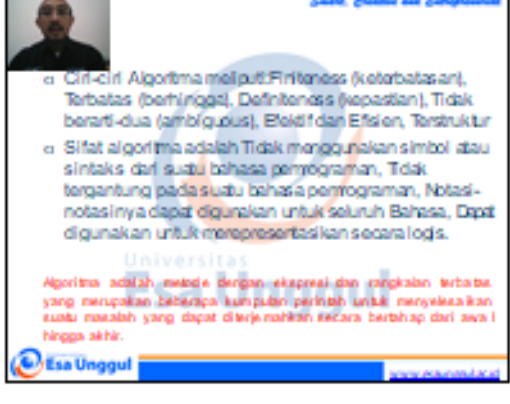

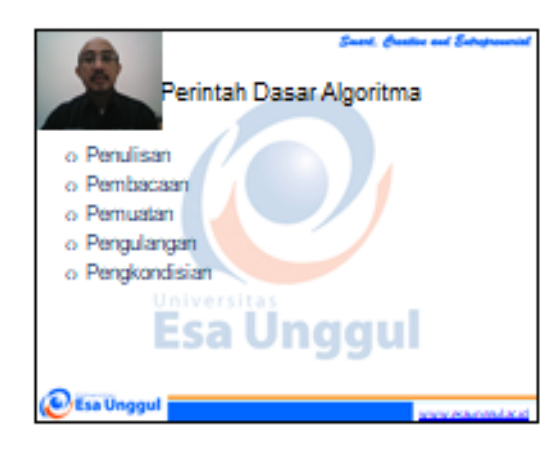

**WEsa Unggul** 

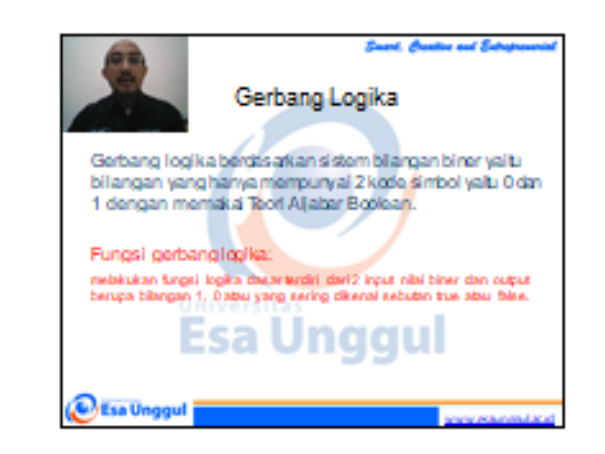

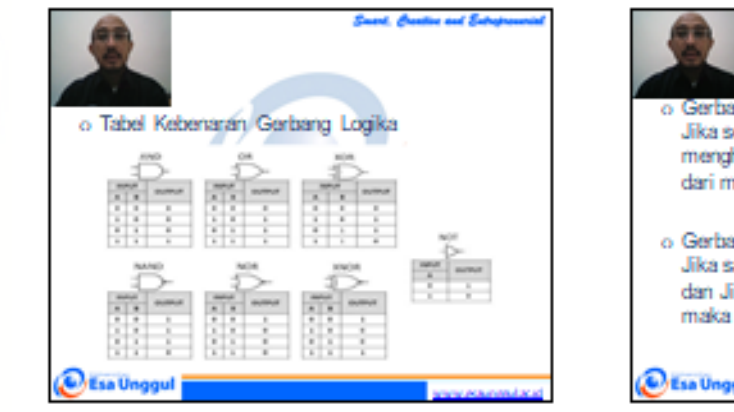

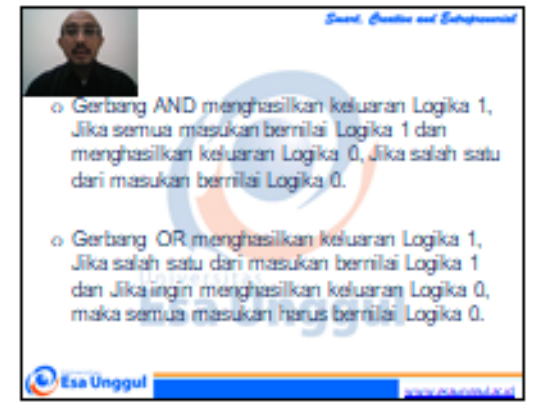

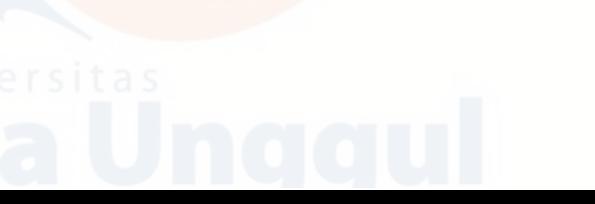

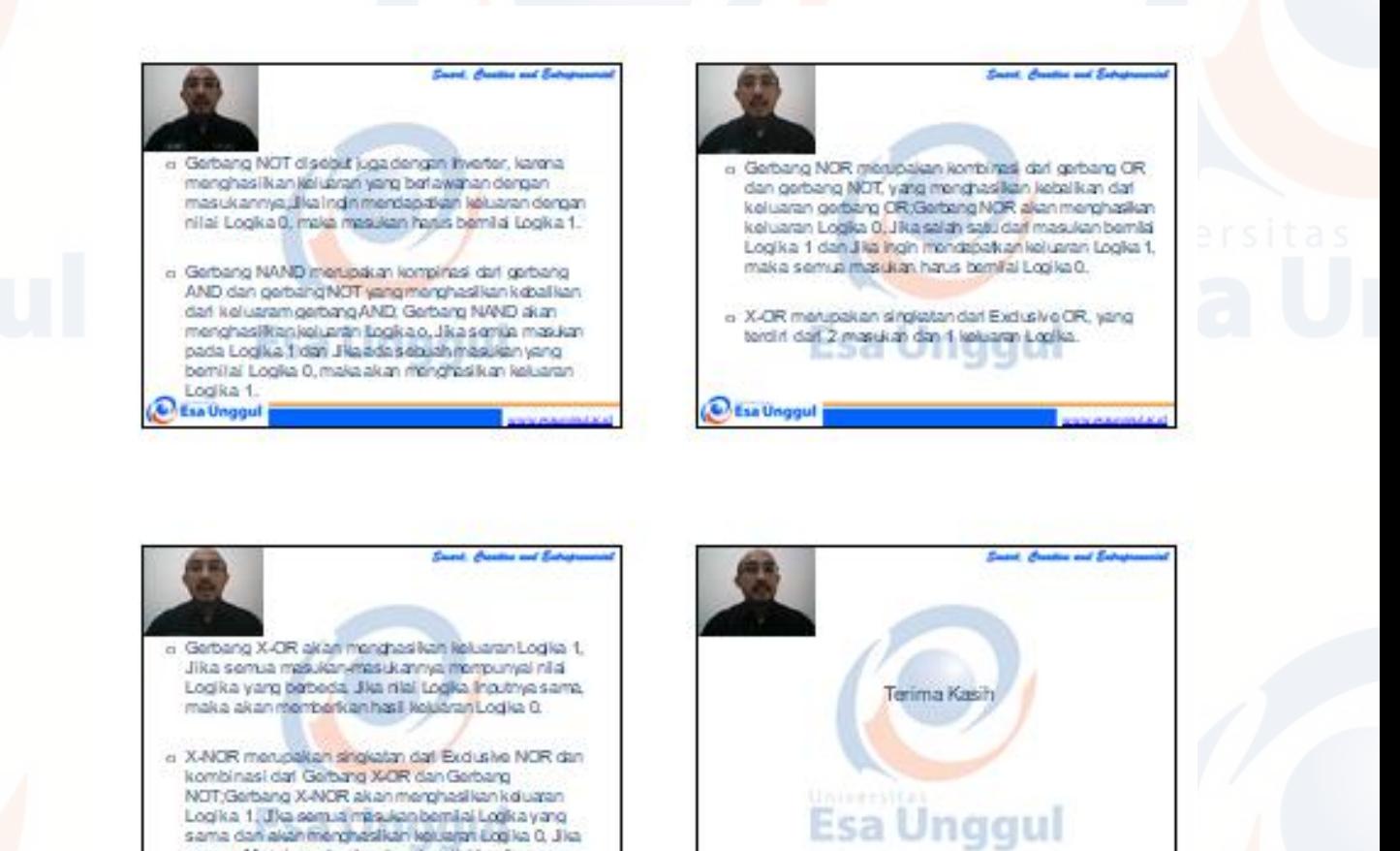

**Cha** Unggu

Demikian sajian Presentasi PowerPoint Menjadi Video sebagai bahan ajar presentasi semoga bermanfaat dan sekaligus dapat meningkatkan kualitas pembelajaran.

semua Masukan atau Inputry aberillai Logika yang

heitieda **Collina Unggul** 

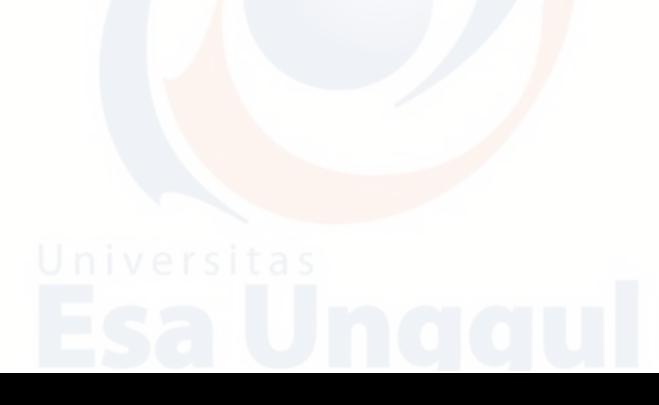